# **Train-Test**

# **วิธีการเพิ่มห้องสอบ ห้องฝึกอบรม**

# **Admin Page ส าหรับเจ้าหน้าที่ศูนย์ HCEC**

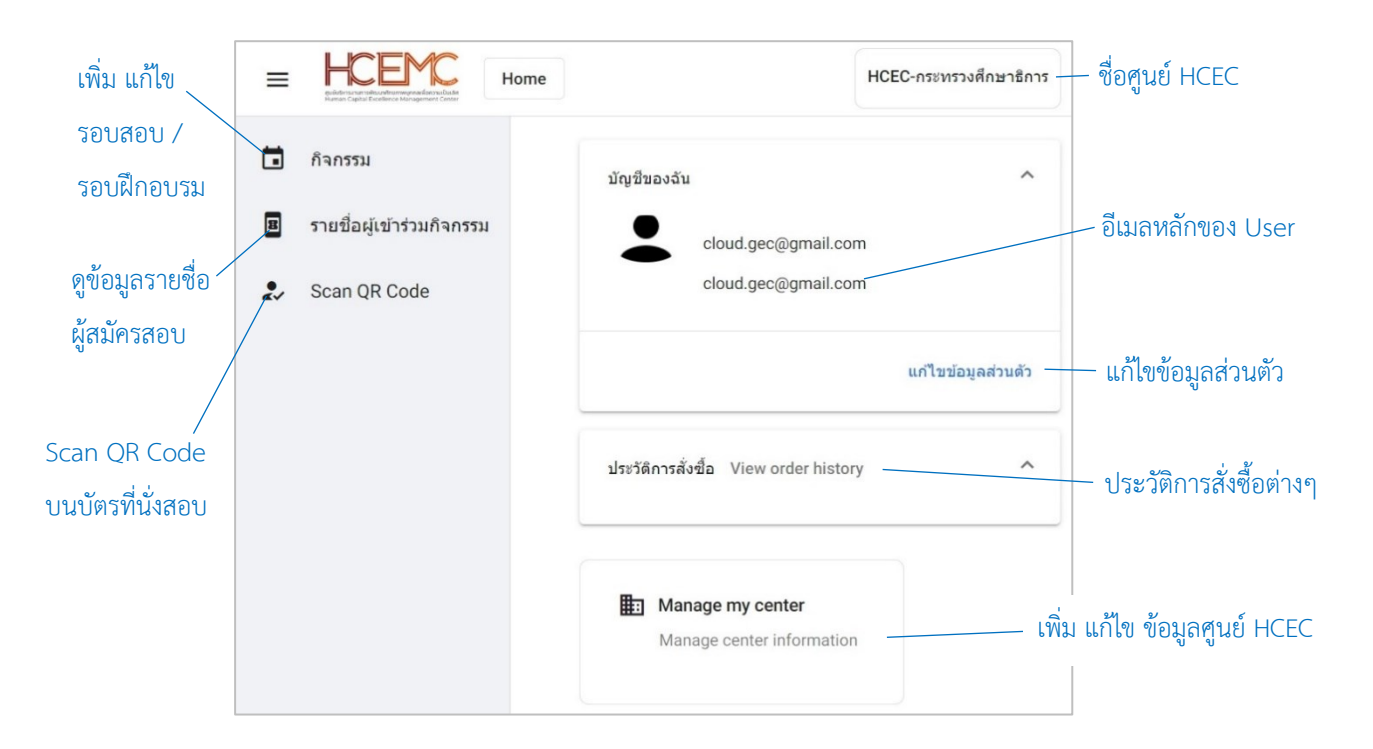

### **เจ้าหน้าที่ศูนย์ HCEC ใช้งานระบบ Admin อะไรได้บ้าง?**

- 1.) แก้ไข ข้อมูล ส่วนตัวของตนเอง
- 2.) เพิ่ม ลบ แก้ไข ข้อมูลศูนย์ HCEC (ข้อมูลติดต่อศูนย์ ที่อยู่ ห้องสอบ ห้องฝึกอบรม จำนวนที่นั่ง)
- 3.) เพิ่ม ลบ แก้ไข เจ้ำหน้ำที่ศูนย์ HCEC
- 4.) เพิ่ม ลบ แก้ไข รอบสอบ/รอบฝึกอบรม
- 5.) เข้ำระบบ Scan บัตรที่นั่งสอบ/บัตรที่นั่งกำรฝึกอบรม ก่อนเข้ำห้องสอบ/ห้องฝึกอบรม
- 6.) ตรวจสอบรำยชื่อผู้เข้ำร่วมกิจกรรม (สอบ/ฝึกอบรม) ของแต่ละรอบกิจกกรรม

#### **ส าคัญ**

- 1. กำรเข้ำสู่ระบบ Admin ใน**ครั้งแรก**ของเจ้ำหน้ำที่ศูนย์ HCEC จะต้องได้รับ Invitation Email ให้เข้ำระบบ Admin **เท่านั้น**
- 2. หลังจากที่ เจ้าหน้าที่ศูนย์ HCEC ได้ทำการยืนยันตัวตนผ่านช่องทาง Invitation Email แล้ว ต่อไปเจ้าหน้าที่ศูนย์ HCEC สำมำรถ Login เข้ำสู่ระบบ Admin ได้จำก train-test.com

# **Train-Test**

#### **ขั้นตอนการเพิ่มห้องสอบ ห้องฝึกอบรม**

- 1.) เข้ำเวปไซต์ train-test.com แล้วเลือก **เข้าสู่ระบบ**
- 2.) กรอกข้อมูล username และ password เพื่อเข้ำสู่หน้ำเพจ Admin แล้วให้เลือก **Manage my center**
- 3.) เลือก **เพิ่มห้องจัดกิจกรรม**
- 4.) กรอกข้อมูล
	- ระบุชื่อห้องจัดกิจกรรม (ในที่นี้คือ ห้องสอบ-2)
	- เลือกชนิดของกิจกรรม (สอบ Exam หรือฝึกอบรม Training)
	- ระบุจำนวนที่นั่งของห้องจัดกิจกรรม (ในที่นี้ระบุ 25 ที่นั่ง) เมื่อกรอกข้อมูลครบถ้วนแล้ว เลือก **Save**

### **\*\*ส าคัญ\*\***

**หากยังไม่มีการเพิ่มข้อมูลห้องจัดกิจกรรม (ห้องสอบ) ก็จะไม่สามารถสร้างรอบสอบได้** 

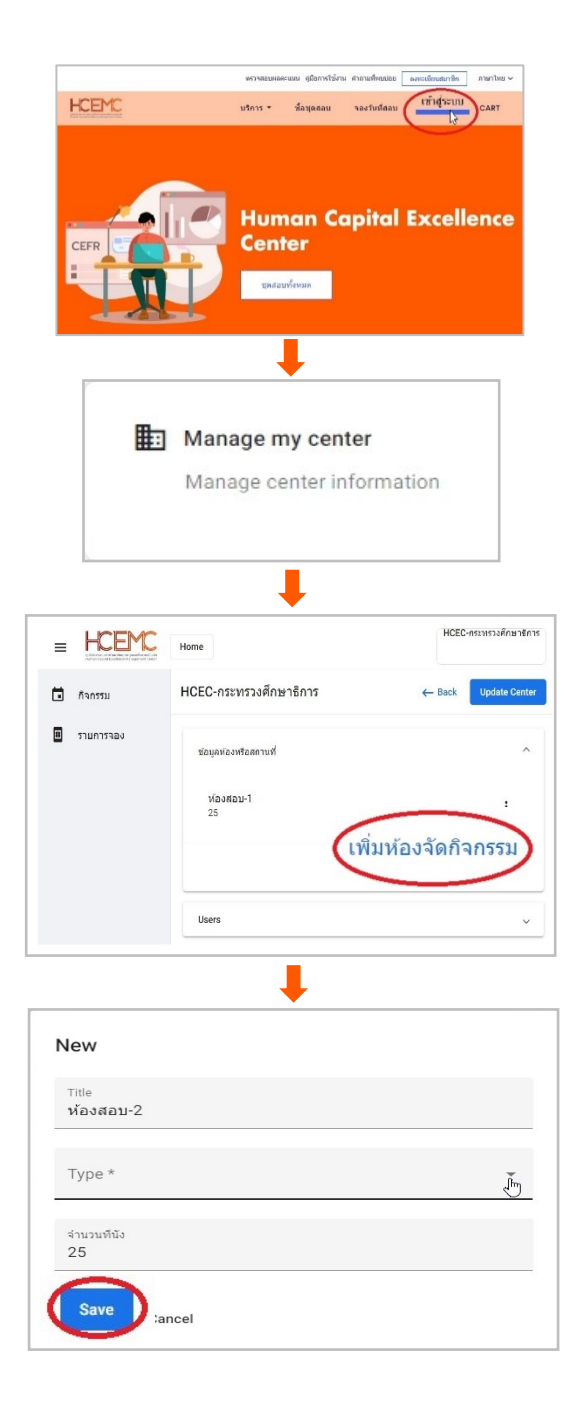